# **HƯỚNG DẪN SỬ DỤNG PHẦN MỀM TUYỂN SINH VÀO LỚP 10 THPT**

#### **NĂM HỌC 2022-2023**

# **I. CHUẨN BỊ**

1. Phần mềm hỗ trợ: java.exe, unikey, ultraview

2. Dữ liệu học sinh đăng ký dự tuyển (học sinh lớp 9 đang học hoặc học sinh tự do) được tải từ hệ thống cơ sở dữ liệu ngành (sau khi đã cập nhật, bổ sung đầy đủ thông tin)

3. Hướng dẫn sử dụng

4. Máy tính, máy in…

# **II. CÁC BƯỚC TIẾN HÀNH**

### **1. Cài đặt phần mềm hỗ trợ Java**

**Bước 1:** Tải tệp **TS102022.rar** do Sở gửi, giải nén được: Thư mục **Cai\_dat** và các tệp hướng dẫn sử dụng. Trong thư mục **Cai\_dat** có: thư mục chứa chương trình **TSTHPT2022**  và tệp **java.ex\_**

### *(Nên để thư mục TSTHPT2022 ở phân vùng (ổ đĩa) D:\)*

**Bước 2:** Đổi tên tệp **java.ex\_** thành tệp **java.exe** và chạy tệp này để cài đặt chương trình Java hỗ trợ phần mềm tuyển sinh (hoặc có thể tải phần mềm Java về và cài đặt)

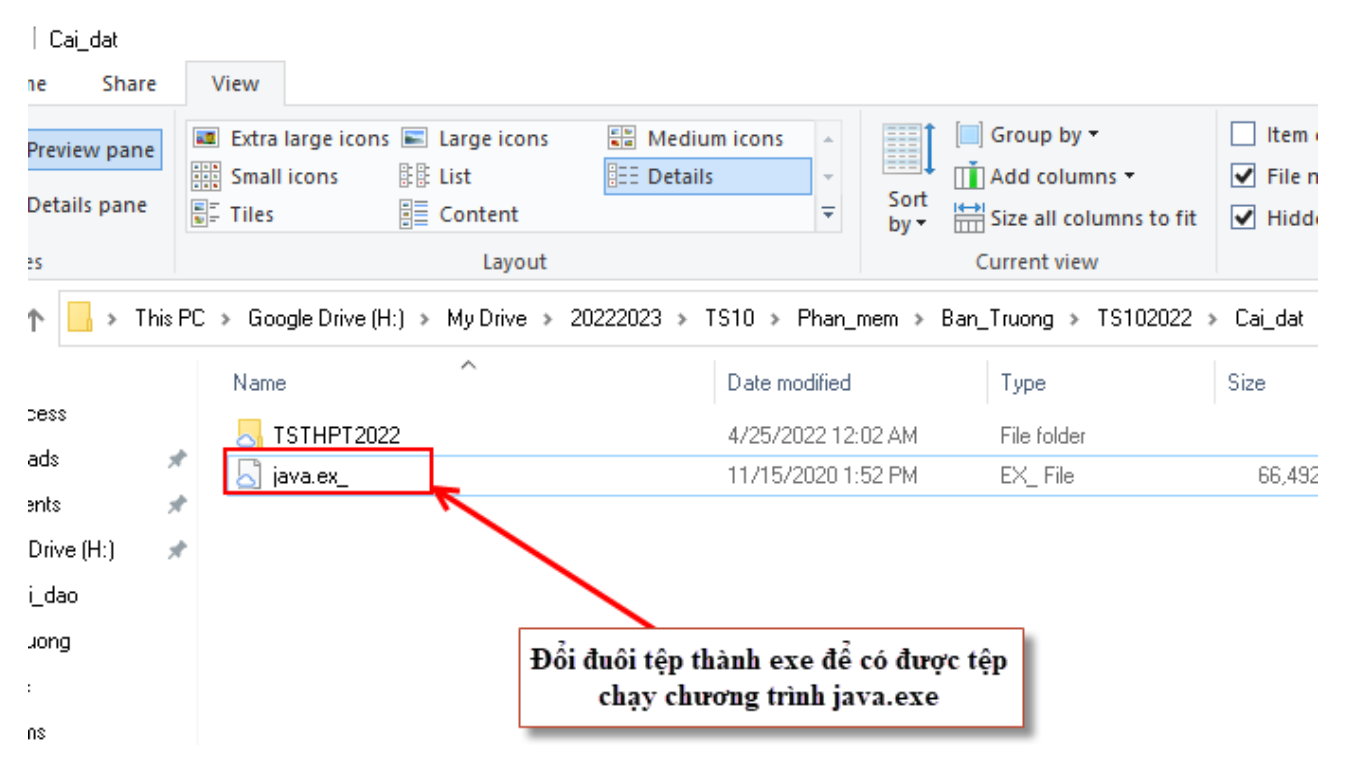

**Lưu ý:** Trường hợp không hiển thị phần mở rộng của tệp (đuôi tệp) để đổi tên, thực hiện các bước sau:

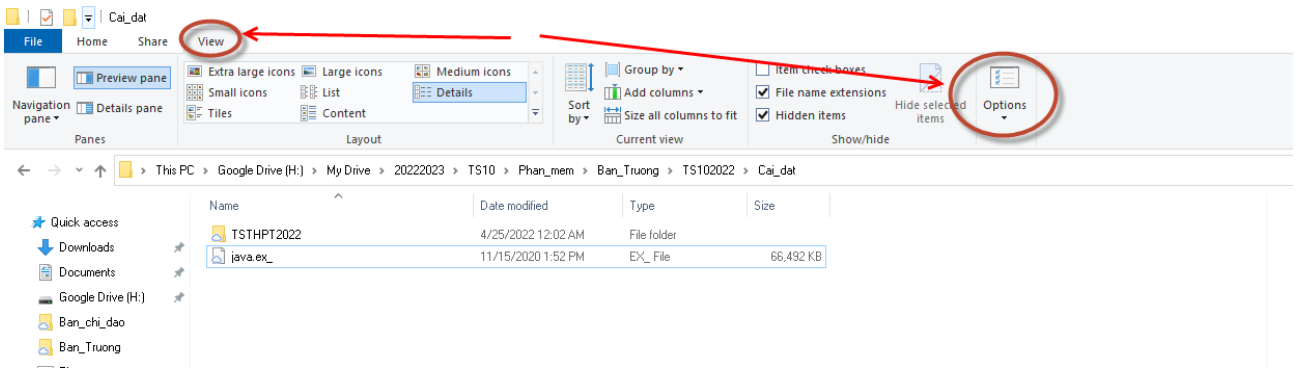

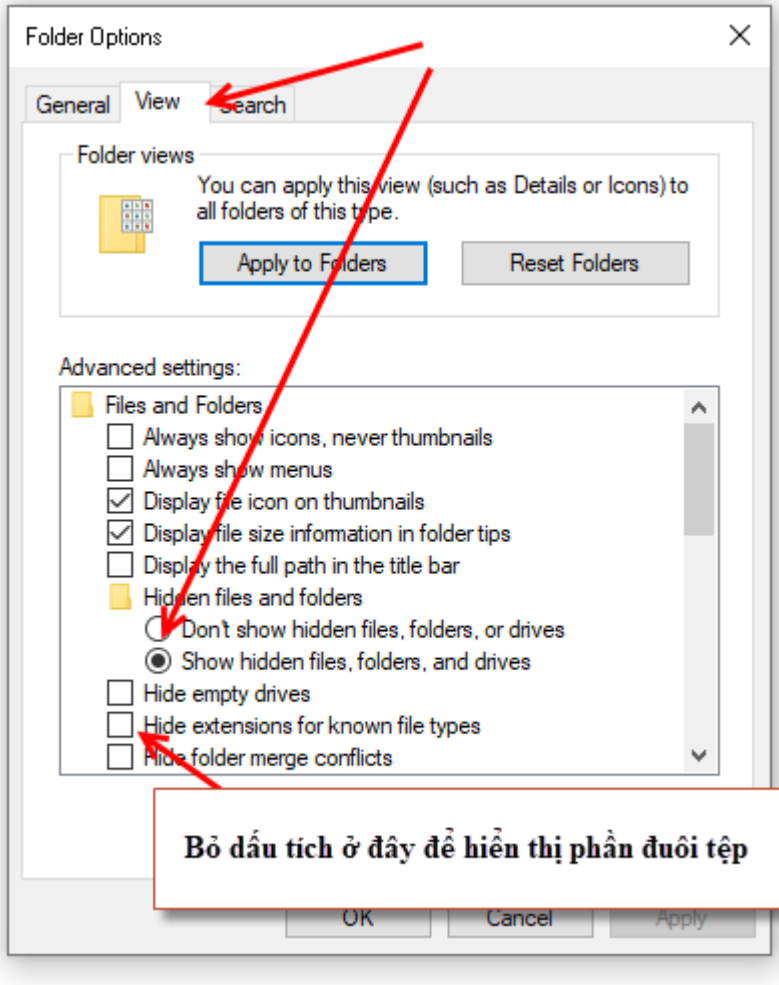

# **2. Cập nhật và tải dữ liệu học sinh phục vụ đăng ký dự tuyển từ CSDL ngành**

*(Xem tệp hướng dẫn cập nhập dữ liệu học sinh lớp 9 trên CSDL ngành gửi kèm)*

### **Lưu ý:**

- Phải cập nhật đầy đủ thông tin học sinh trên CSDL ngành trước khi tải về

- Phải sử dụng dữ liệu trên CSDL ngành để import vào phần mềm tuyển sinh để thống nhất sử dụng thông tin học sinh, đặc biệt là Mã định danh của học sinh trên CSDL ngành vì Mã định danh sẽ là căn cứ để thực hiện thủ tục xác nhận nhập học vào trường THPT, trung tâm GDNN-GDTX, CSGD nghề nghiệp. Tuyệt đối không được thay đổi hoặc cấp sai Mã định danh của học sinh.

- Nhà trường phải tổ chức cấp Mã định danh và mật khẩu cho học sinh đảm bảo chính xác, an toàn và bảo mật. Học sinh phải chịu trách nhiệm kiểm tra và xác thực Mã định danh của mình. Sau khi được cấp, học sinh phải đăng nhập và đổi mật khẩu để đảm bảo an toàn. Trường hợp học sinh quên Mã định danh hoặc mật khẩu, có thể liện hệ với giáo viên chủ nhiệm để được cấp lại.

- Sau khi tải về, nhà trường cần kiểm tra thông tin từng học sinh trong tệp tải về. Nếu thông tin sai phải chỉnh sửa cho đúng hồ sơ thực tế, nếu thiếu phải bổ sung đầy đủ. Đảm bảo tệp dữ liệu đầy đủ, chính xác thông tin cá nhân học sinh trước khi import.

### **3. Sử dụng chương trình Quản lý thi để nhập dữ liệu tuyển sinh**

Trước khi chạy chương trình, nhà trường phải hoàn tất các công tác chuẩn bị: phần mềm, dữ liệu học sinh tải từ CSDL ngành, Phiếu ĐKDT của học sinh được sắp xếp lần lượt theo thứ tự của danh sách từng lớp,…sau đó tiến hành các bước sau:

**Bước 1:** Chạy chương trình tuyển sinh 10 năm 2022

Sau khi cài đặt chương trình Java, mở thư mục TSTHPT2022, chạy tệp thpt.exe để bắt đầu sử dung chương trình:

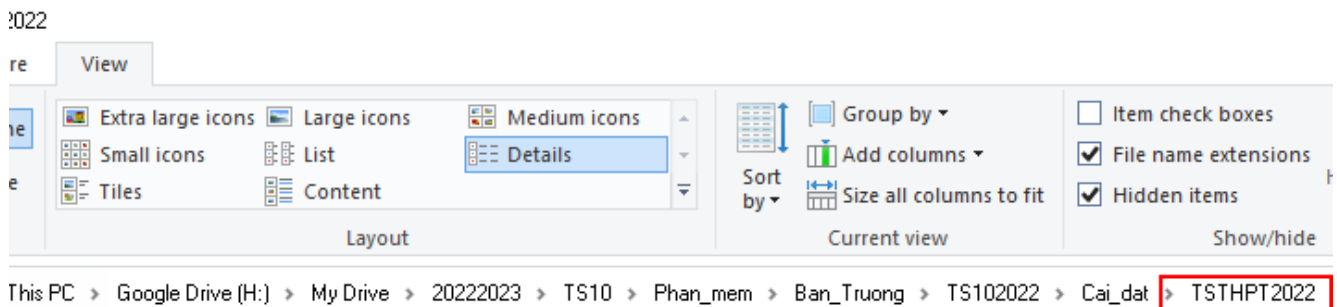

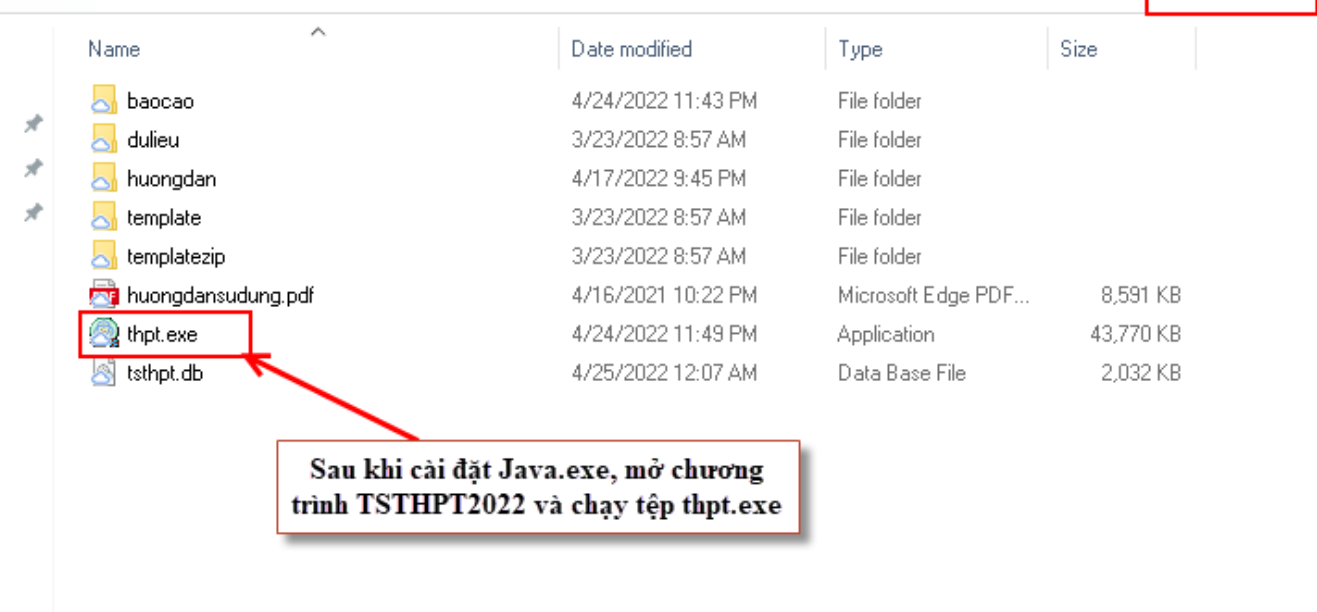

**Bước 2:** Đăng nhập vào chương trình bằng tài khoản là Mã trường (hoặc Mã phòng GDĐT nếu Phòng GDĐT sử dụng), mật khẩu mặc định là **123456**

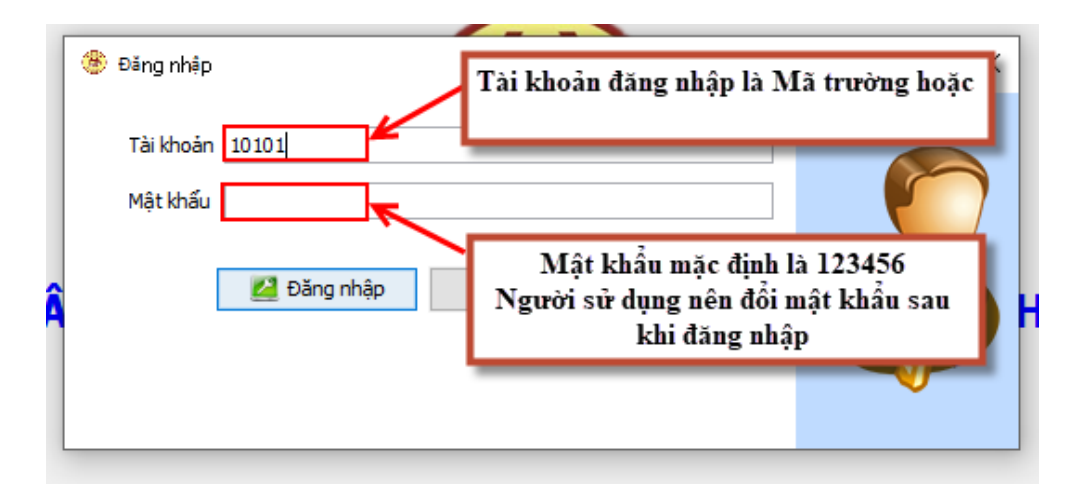

**Lưu ý**: Nên đổi mật khẩu sau khi đăng nhập

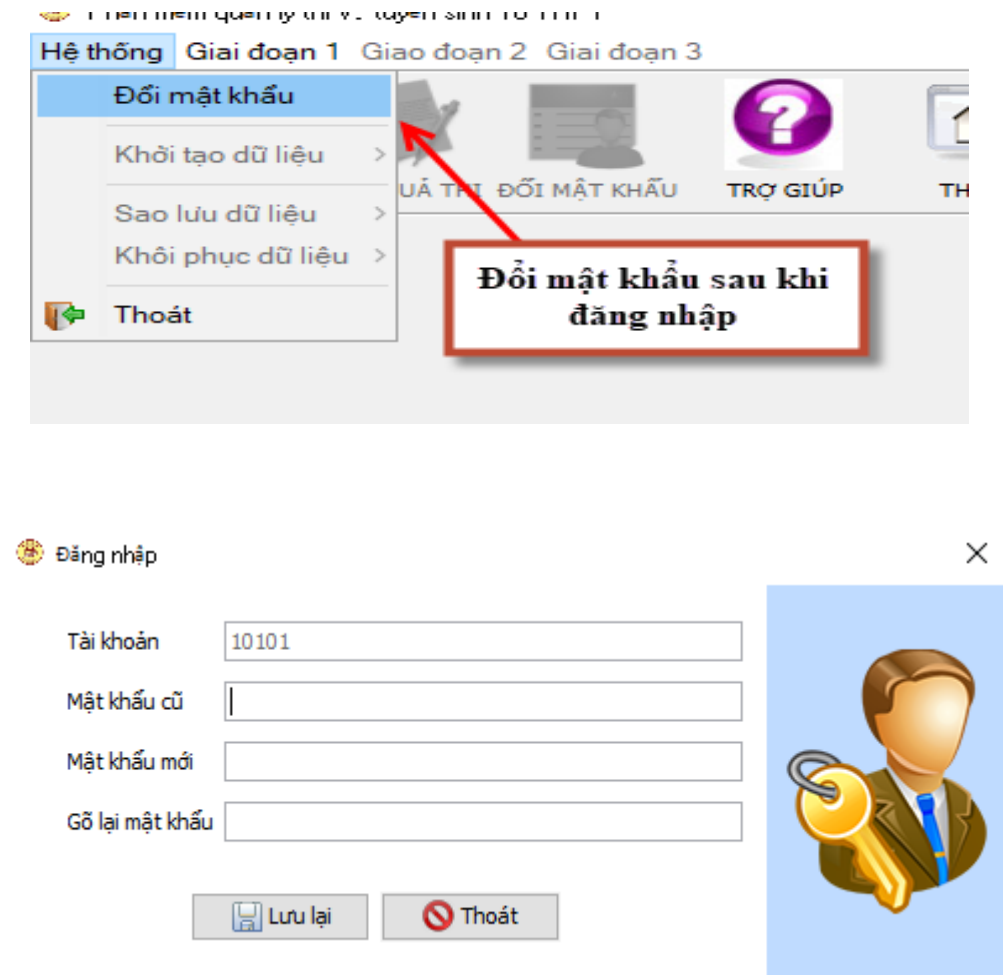

## **Bước 3: Sử dụng chương trình**

#### **Lưu ý:**

- Trước khi sử dụng chương trình, đơn vị phải chuẩn bị đầy đủ dữ liệu học sinh lớp 9 (tải từ CSDL ngành) để import và chuẩn bị đầy đủ Phiếu ĐKDT (đơn xanh) của học sinh để nhập bổ sung thông tin, Nguyện vọng….

**-** Phiếu ĐKDT của học sinh phải được sắp xếp theo thứ tự trong danh sách lớp của tệp dữ liệu tải về từ CSDL ngành để thuận lợi cho việc đối chiếu, tra cứu…

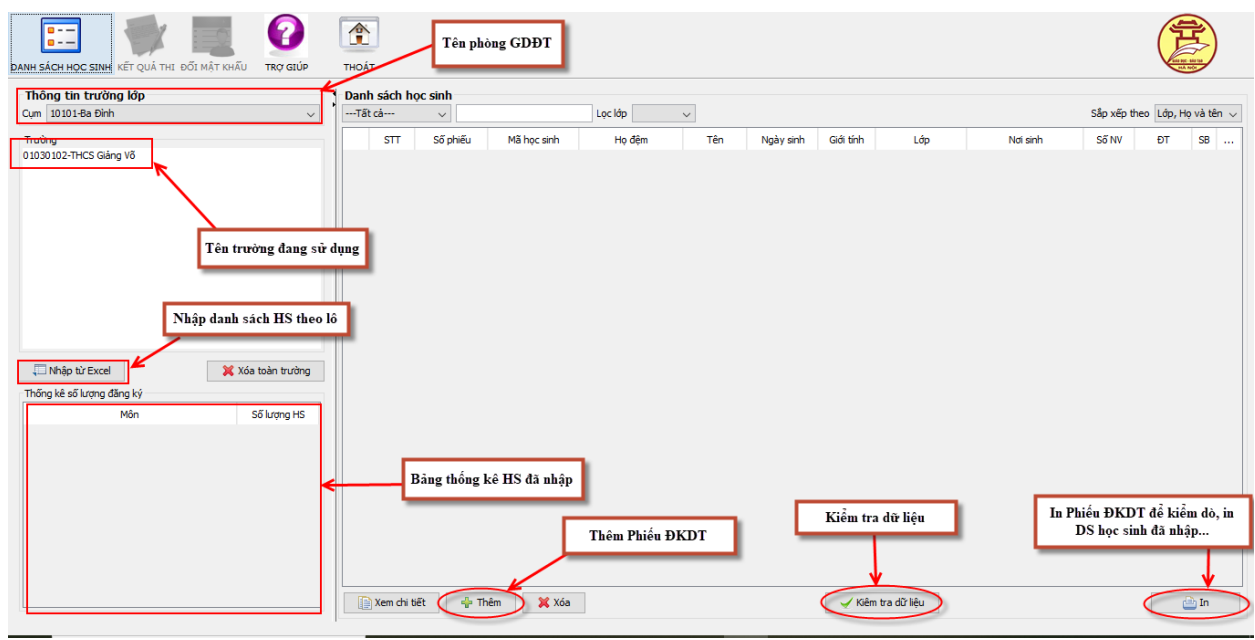

# **1. Kiểm tra các thông tin trước khi nhập Phiếu:**

# **2. Nhập dữ liệu học sinh**

# **a. Sử dụng dữ liệu tải về trên CSDL ngành để import**

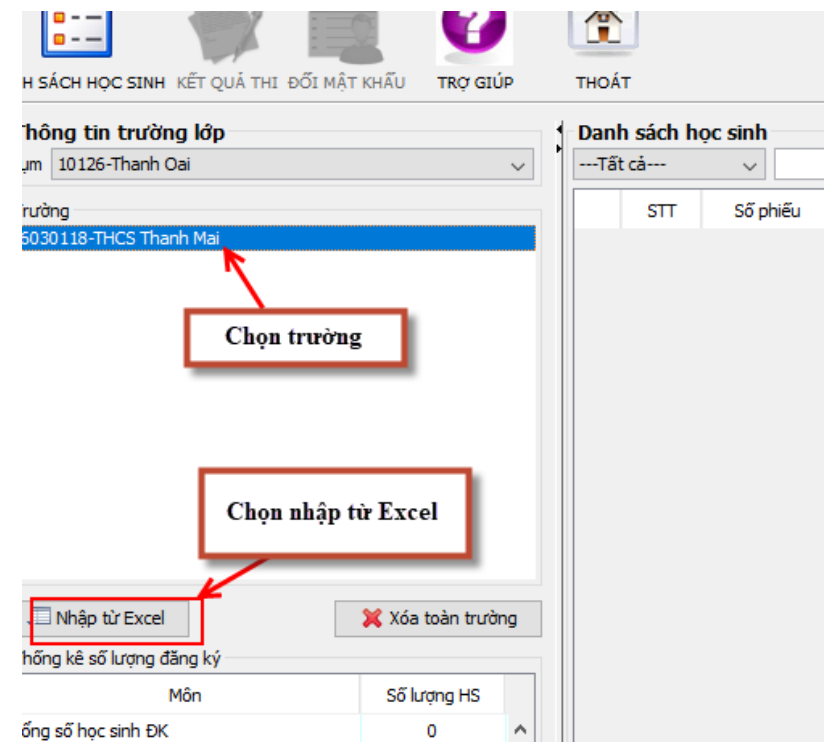

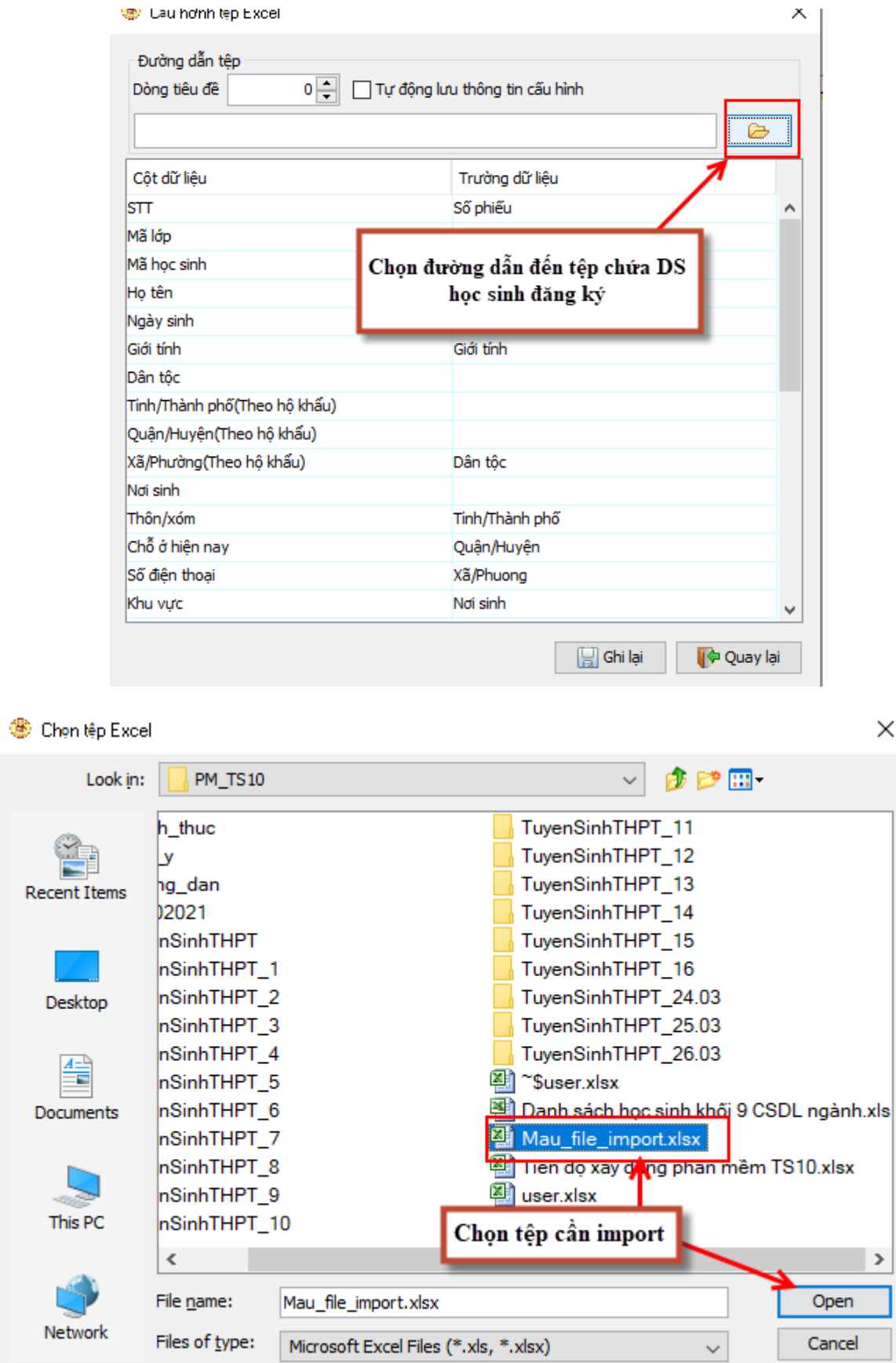

 $\times$ 

7

- Tệp cần import là tệp tải về từ CSDL ngành, trước khi import cần kiểm tra kỹ các thông tin trong tệp tải về từ CSDL ngành. Nếu thiếu phải bổ sung, nếu sai phải cập nhật đảm bảo chính xác trước khi import.

- Phải chọn các cột dữ liệu tương ứng trong file excel với các trường dữ liệu trong phần mềm trước khi ấn Ghi lại:

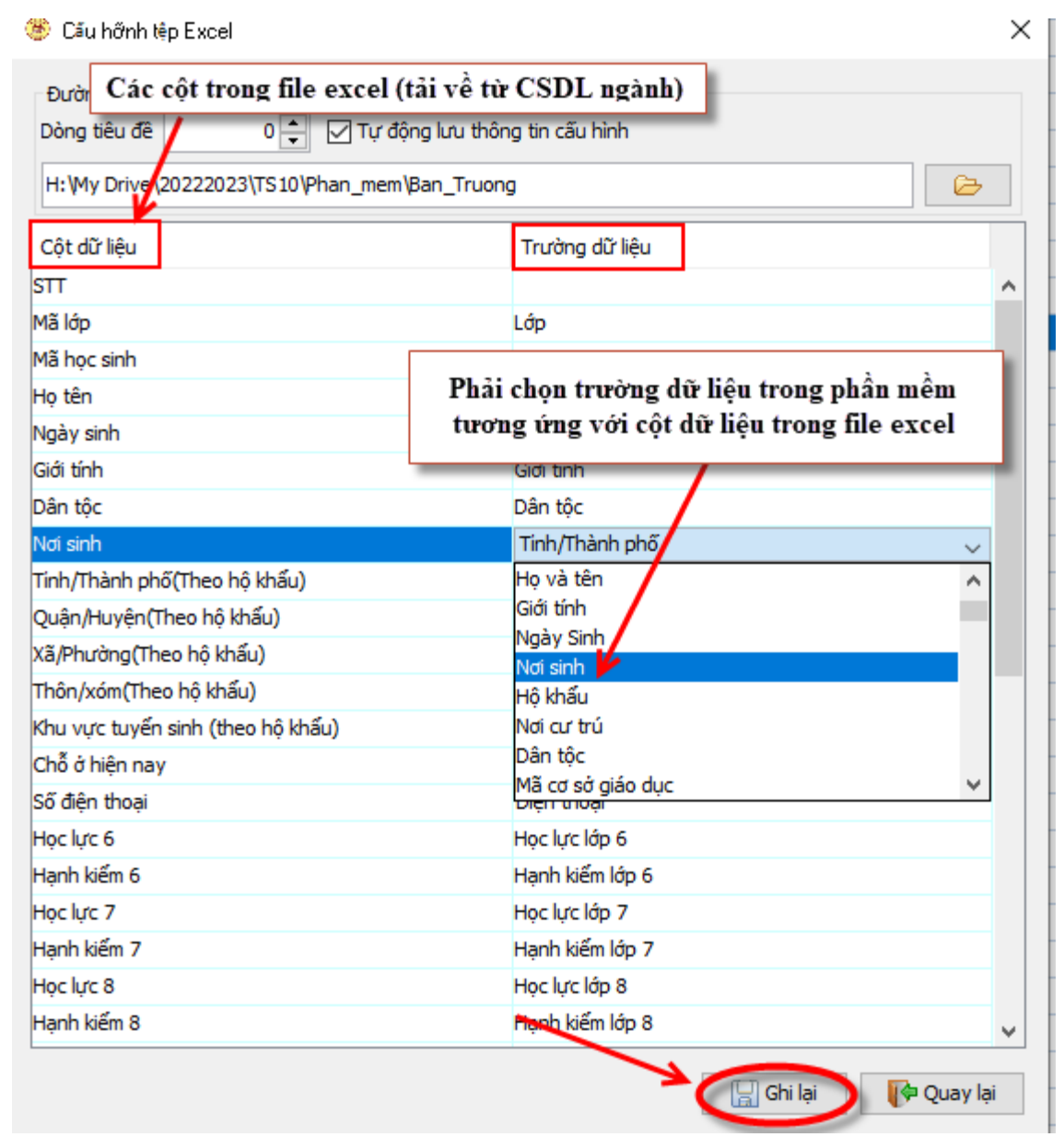

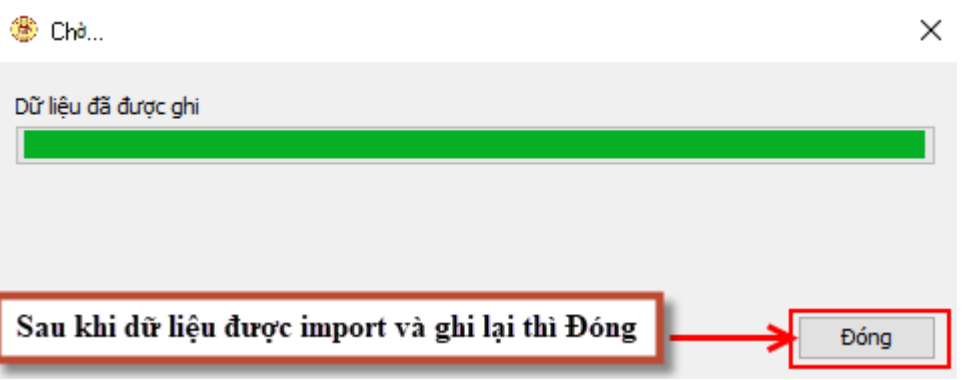

Sau khi import được Danh sách học sinh (chứa thông tin cá nhân), người sử dụng tiến hành cập nhật bổ sung các thông tin còn thiếu (ưu tiên, nguyện vọng, ngoại ngữ thi…) cho từng học sinh.

**b. Nhập phiếu đơn lẻ (chỉ sử dụng trong trường hợp đặc biệt như: dữ liệu bị sót phải nhập bổ sung, đặc biệt lưu ý về Mã định danh của học sinh):**

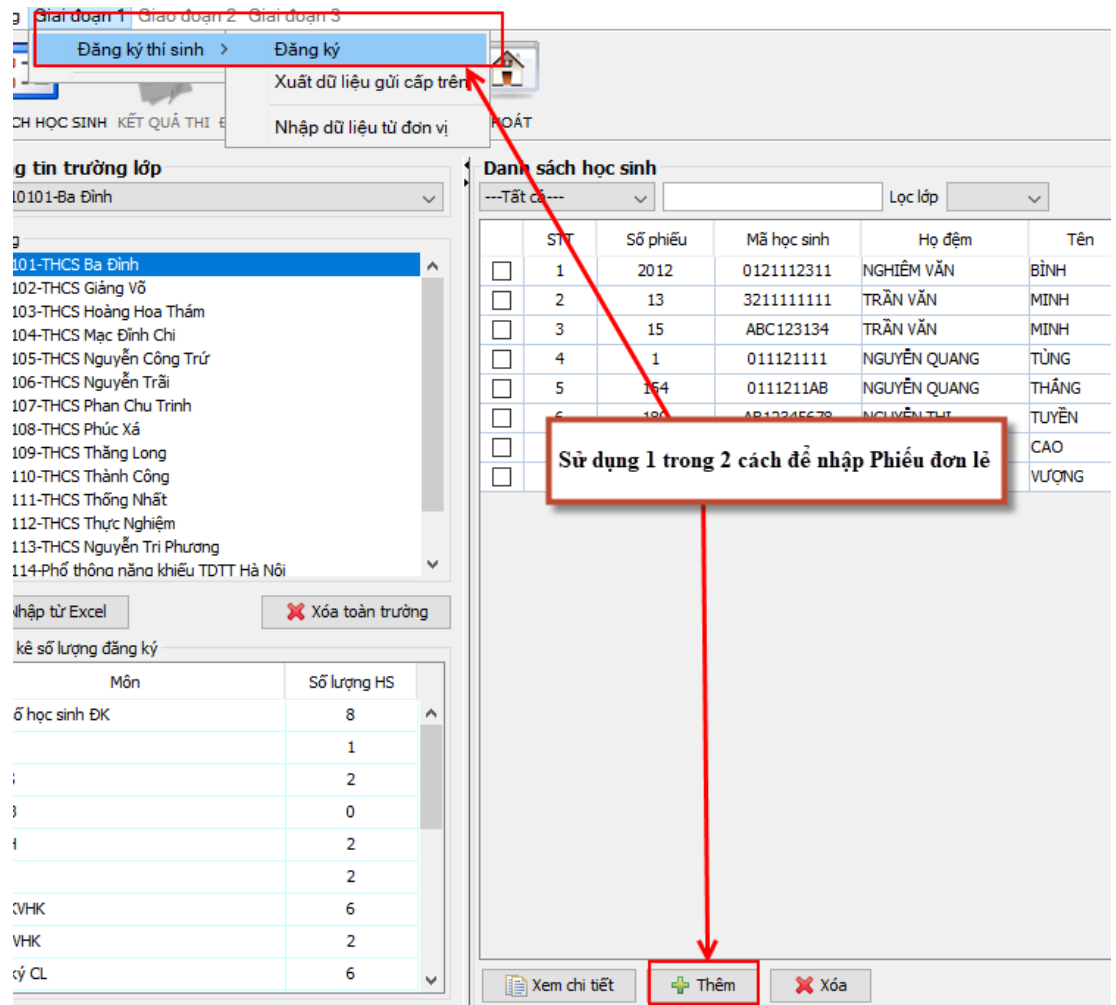

*Tiến hành nhập Phiếu theo đúng hướng dẫn*

- Trước khi nhập, ghi số Phiếu vào Phiếu ĐKDT của học sinh để theo dõi, kiểm soát.

- Nhập theo đúng Phiếu ĐKDT mà học sinh đã ghi. Lưu ý nhập ngày sinh phải nhập đủ ngày/tháng/năm theo quy ước: dd/mm/yyyy. Ví dụ: **02/12/2006**

- Nên tích vào nút "Tự động KT" để phần mềm tự động kiểm tra lỗi khi nhập.

- Trường hợp không nhập được (báo lỗi), cần nghiên cứu lại kỹ văn bản (có thể học sinh đăng ký nhầm) hoặc báo cáo, trao đổi với phòng GDĐT, với Sở GDĐT để được hỗ trợ.

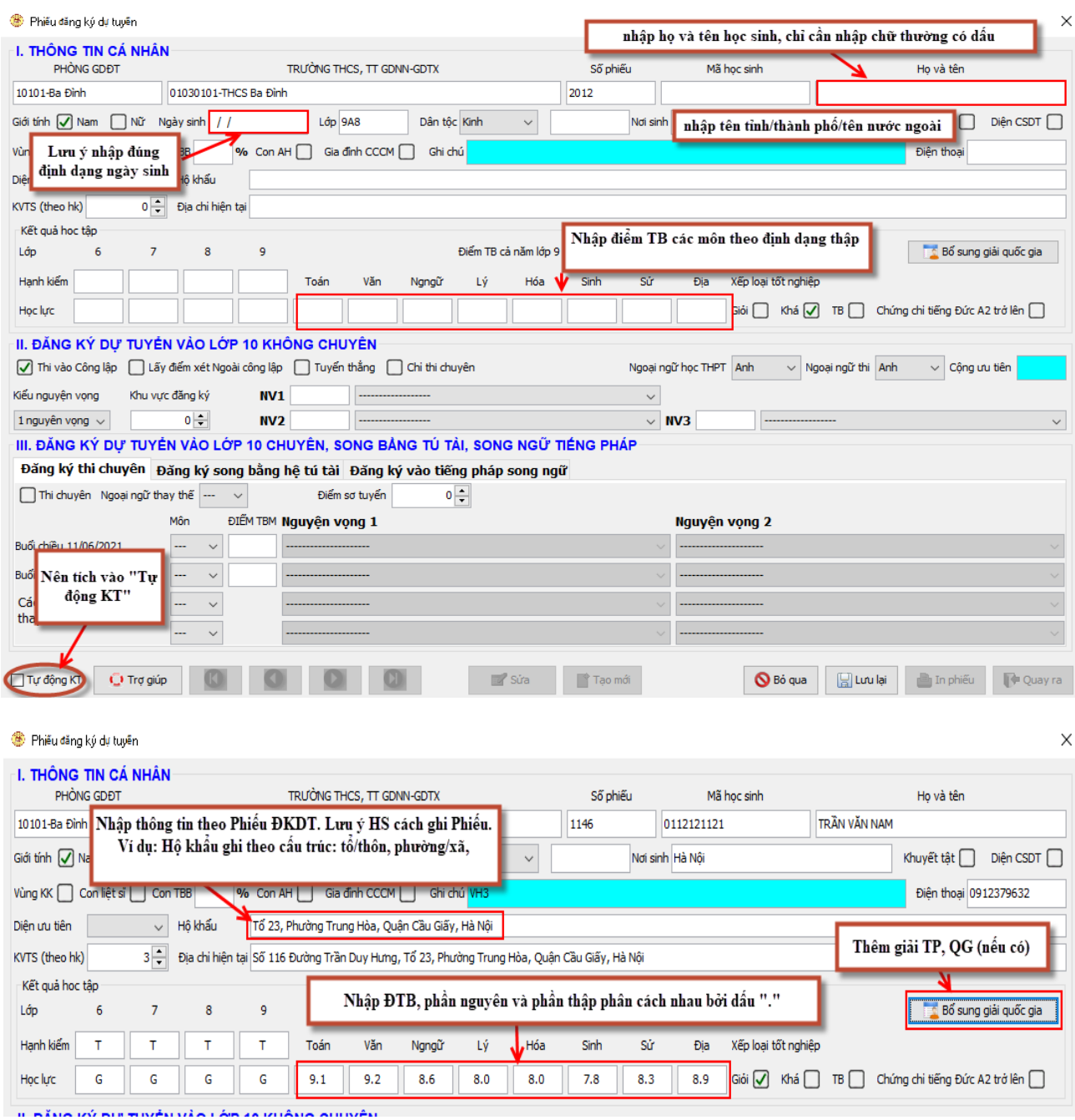

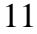

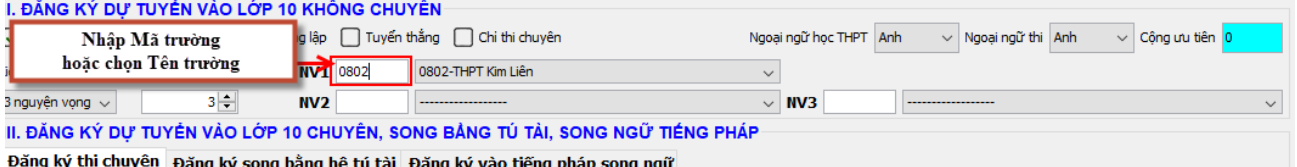

# Sau khi nhập, ấn "Lưu lại"

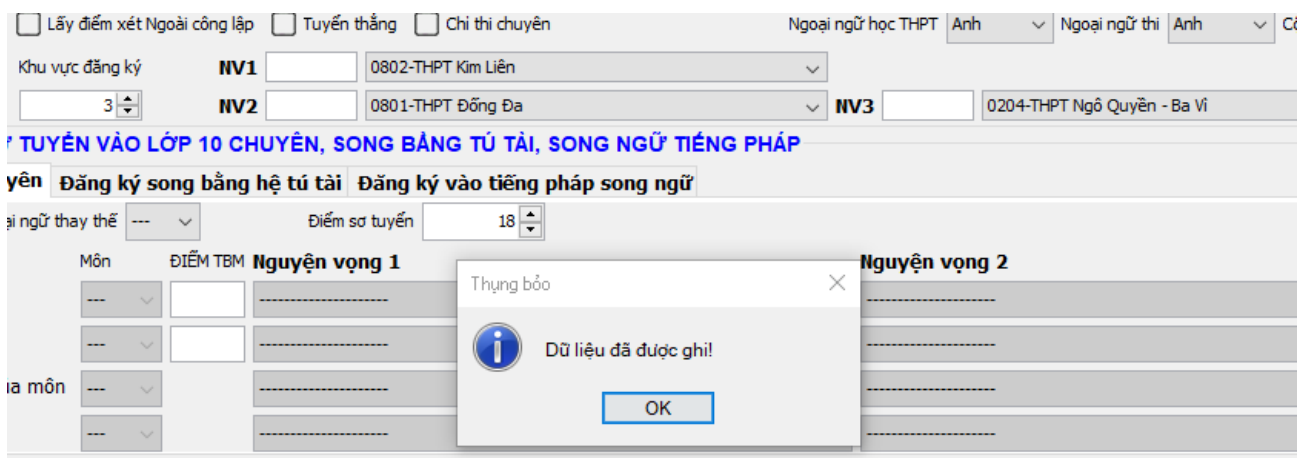

# **4. In các biểu mẫu**

# **a. In Phiếu ĐKDT:**

- Nhà trường phải tổ chức in Phiếu ĐKDT cho từng học sinh để kiểm tra, đối soát và nộp lại cho cán bộ tiếp nhận. GVCN các lớp có thể tổ chức cho một nhóm học sinh kiểm tra, đối chiếu Đơn xanh với Phiếu ĐKDT in ra từ phần mềm để đảm bảo chính xác. Sau khi kiểm tra, có thể bàn giao Phiếu ĐKDT (in từ phần mềm) cho từng học sinh kiểm tra và xác nhận.

- Nếu thông tin đầy đủ, chính xác thì photo Phiếu ĐKDT thành 02 bản: 01 bản nhà trường lưu trữ, 01 bản học sinh lưu trữ.

- Nếu thông tin chưa đầy đủ, chưa chính xác: cán bộ tiếp nhận tiến hành sửa và cập nhật vào phần mềm rồi **in lại** cho học sinh kiểm tra. Sau đó photo để lưu trữ và bàn giao cho học sinh

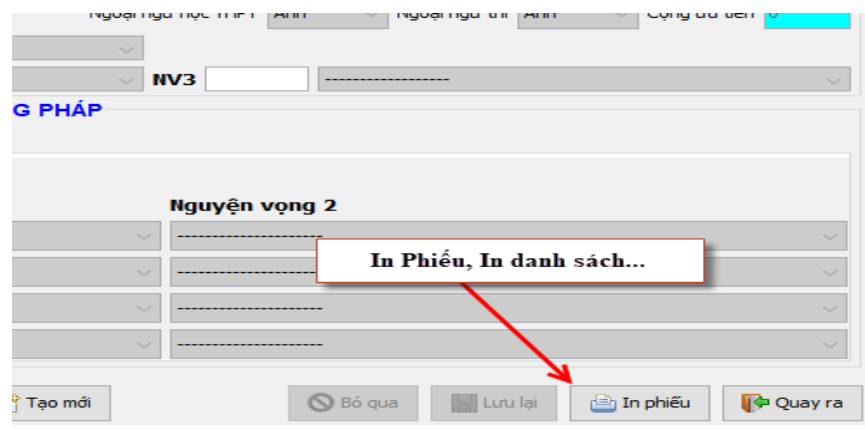

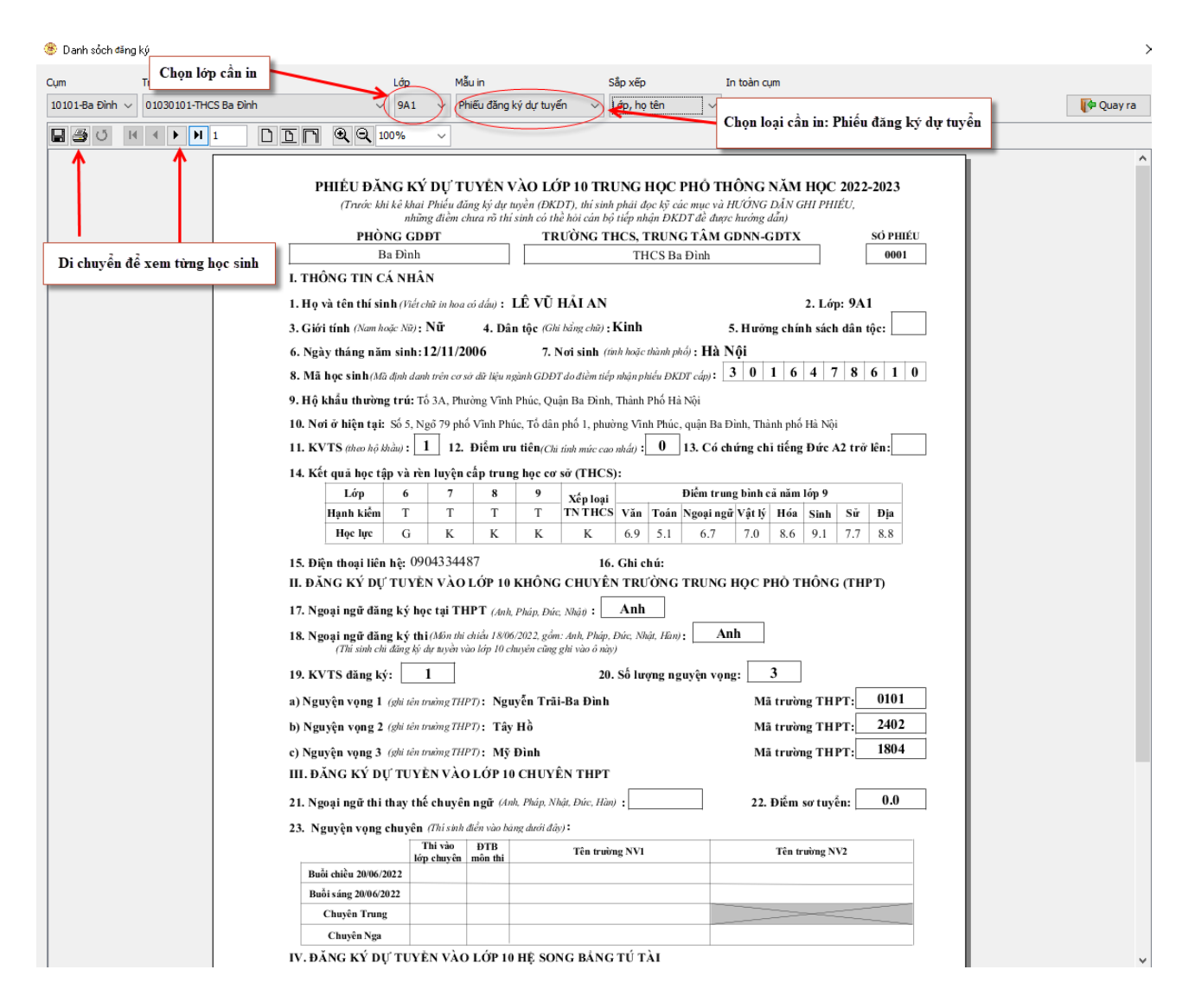

- GVCN cần đặc biệt lưu ý đến những học sinh đăng ký dự tuyển vào các trường THPT công lập (phải đảm bảo đủ điều kiện, nhất là điều kiện về hộ khẩu thường trú tại Hà Nội); lưu ý những học sinh đăng ký Ngoại ngữ học, Ngoại ngữ thi **không phải** là Tiếng Anh, nếu cần phải trao đổi lại với học sinh trước khi học sinh ký xác nhận (đăng ký Ngoại ngữ học là Tiếng Nhật hoặc Tiếng Đức nếu học sinh học đủ 4 năm Tiếng Nhật hoặc Tiếng Đức và được thể hiện trong học bạ, đối với Tiếng Đức phải có thêm chứng chỉ A2 trở lên. Đây là những trường hợp muốn đăng ký vào lớp Tiếng Nhật (Ngoại ngữ 1), Tiếng Đức (hệ 7 năm) và Ngoại ngữ thi phải là Tiếng Nhật hoặc Tiếng Đức). Xem thêm Phụ lục VI của Hướng dẫn tuyển sinh vào lớp 10 năm học 2022-2023.

- GVCN lưu ý những trường hợp đăng ký chỉ để lấy điểm xét tuyển vào trường THPT ngoài công lập; tránh trường hơp học sinh có đủ điều kiện về hộ khẩu thường trú tại Hà Nội nhưng lại hiểu sai về cách đăng ký nguyện vọng.
- GVCN lưu ý những trường hợp đăng ký thi Chuyên, thi vào lớp song ngữ, song bằng…tránh trường hợp nhập sai hoặc thiếu nguyện vọng của học sinh trên phần mềm.

#### **b. In các loại Danh sách**

- Nhà trường có thể in các loại Danh sách để phục công tác thống kê, kiểm dò, đối soát. Đặc biệt là danh sách đăng ký thi chuyên, đăng ký thi chỉ để xét tuyển vào trường THPT ngoài công lập….

**-** Để đảm bảo thông tin chính xác, trùng khớp, nhà trường cần cho học sinh kiểm tra, đối chiếu nhiều lần rồi ký vào Danh sách in ra để lưu trữ (ngoài việc ký xác nhận trên Phiếu ĐKDT in từ phần mềm)

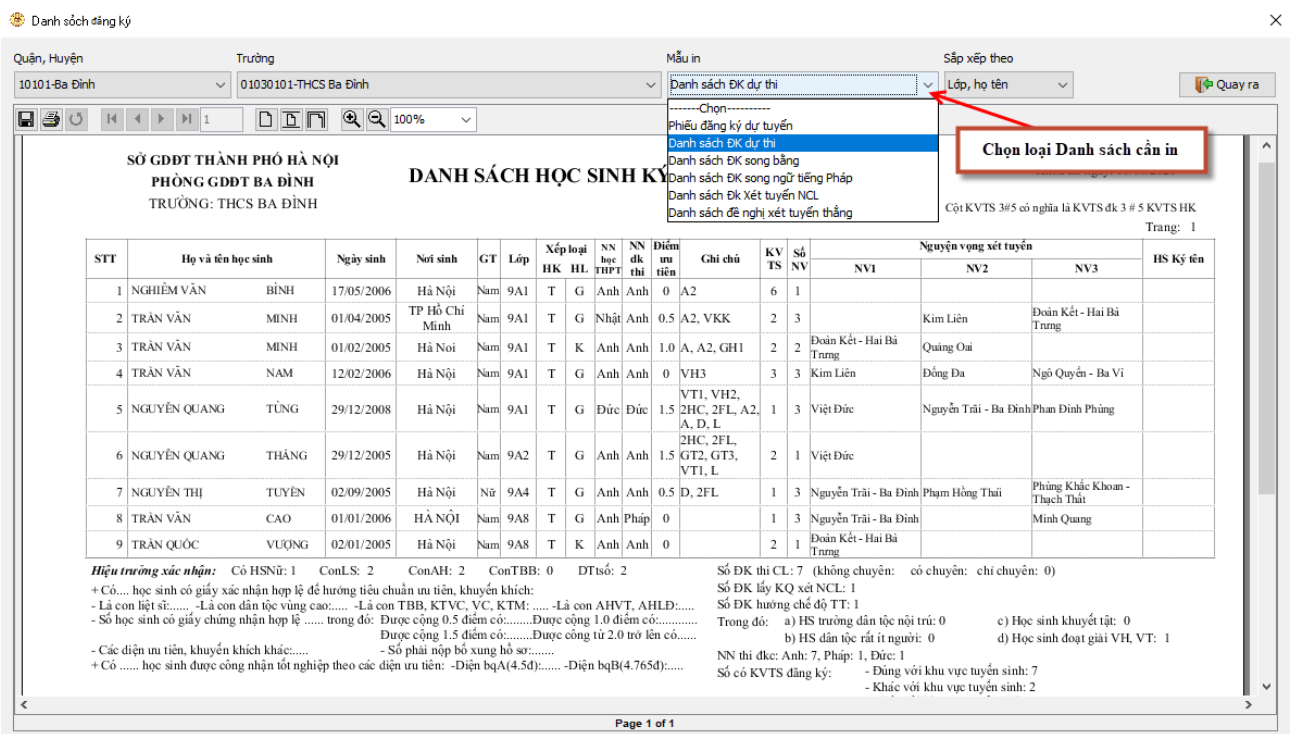

*Hiệu trưởng nhà trường hoàn toàn chịu trách nhiệm về Dữ liệu đăng ký dự thi của đơn vị mình.*

# **5. Kiểm tra dữ liệu**

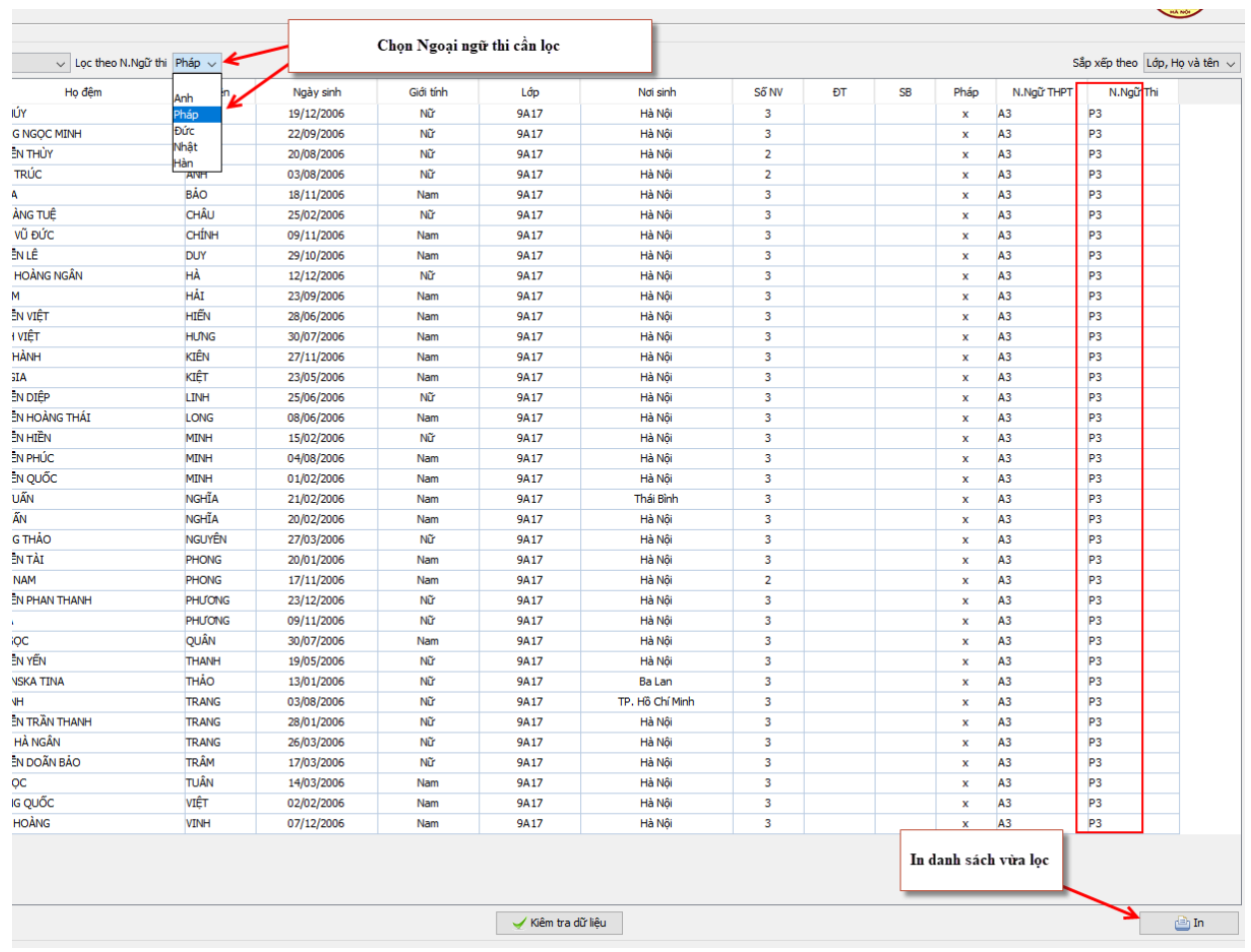

- Lọc danh sách những học sinh đăng ký Ngoại ngữ thi **không phải** là Tiếng Anh:

- Kiểm tra lại toàn bộ dữ liệu trước khi xuất dữ liệu gửi về Phòng GDĐT

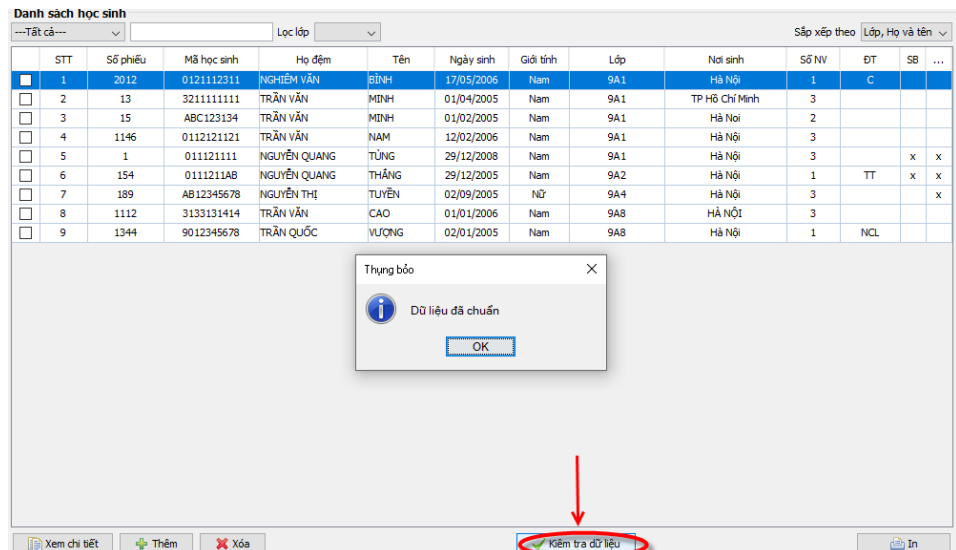

# **6. Xuất dữ liệu gửi về Phòng GDĐT**

Sau khi dữ liệu đã kiểm tra và không còn lỗi, trường có thể xuất dữ liệu để gửi về phòng GDĐT:

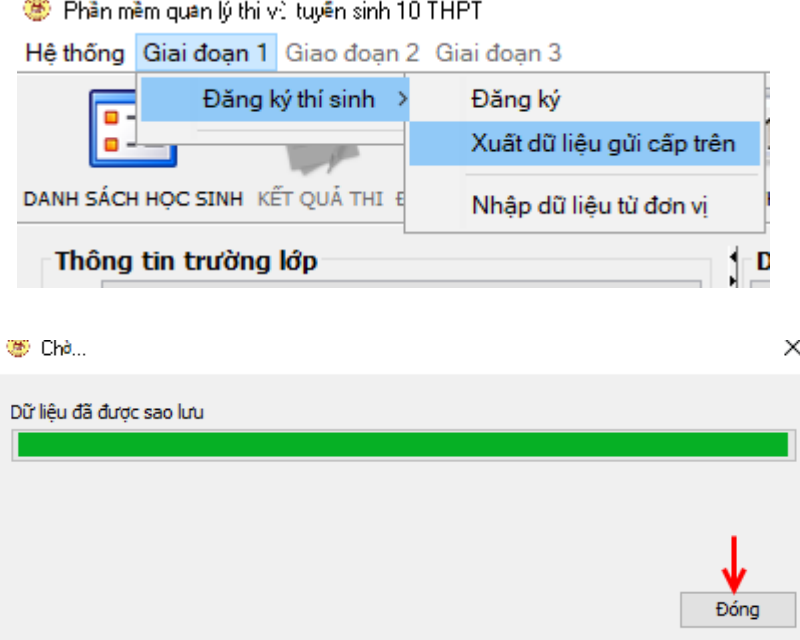

#### **Lưu ý:**

- Dữ liệu xuất ra sẽ mặc định được lưu tại thư mục **Dulieu** của thư mục **TSTHPT2022.** Tệp xuất ra sẽ có định dạng: Mã đơn vị\_Ngày giờ lưu trữ.zip (ví dụ: 01030103\_0416035814.zip nghĩa là tệp dữ liệu của trường THCS Hoàng Hoa Thám có mã 01030103 và được lưu ngày 16 tháng 4 vào lúc 03h58p14s). **Mã trường gắn vào tệp sẽ tự động gán theo tài khoản đăng nhập**.

- Chép tệp này để gửi về phòng GDĐT. Đơn vị có thể xuất dữ liệu nhiều lần để phục vụ cho việc lưu trữ, tuy nhiên phải lưu ý chọn đúng tệp dữ liệu cuối cùng để gửi về Phòng GDĐT (đảm bảo dữ liệu đầy đủ, chính xác, không có lỗi…)

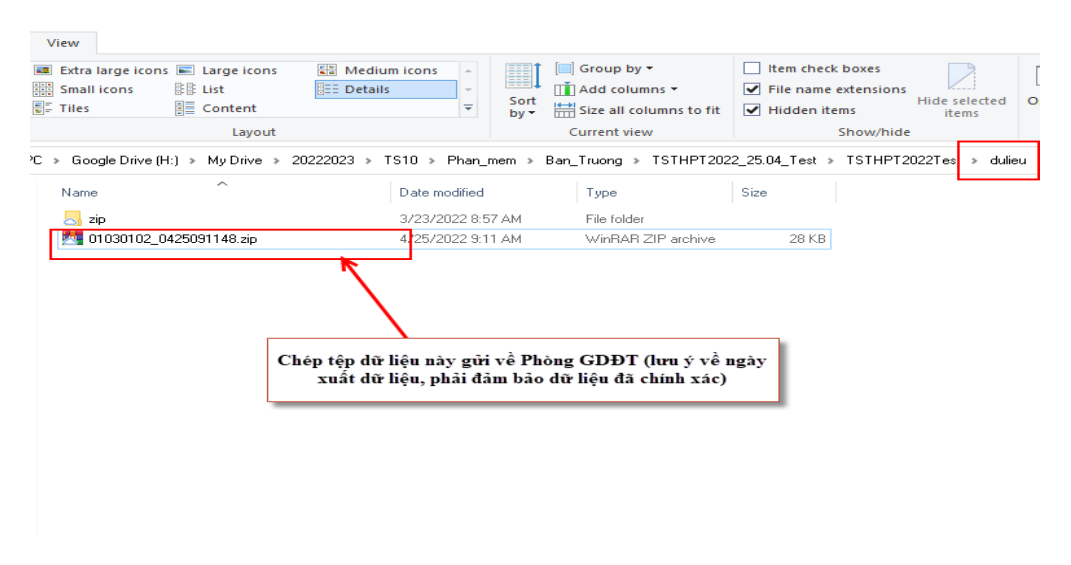

# **7. Tiếp nhận dữ liệu từ trường gửi lên (dành cho phòng GDĐT)**

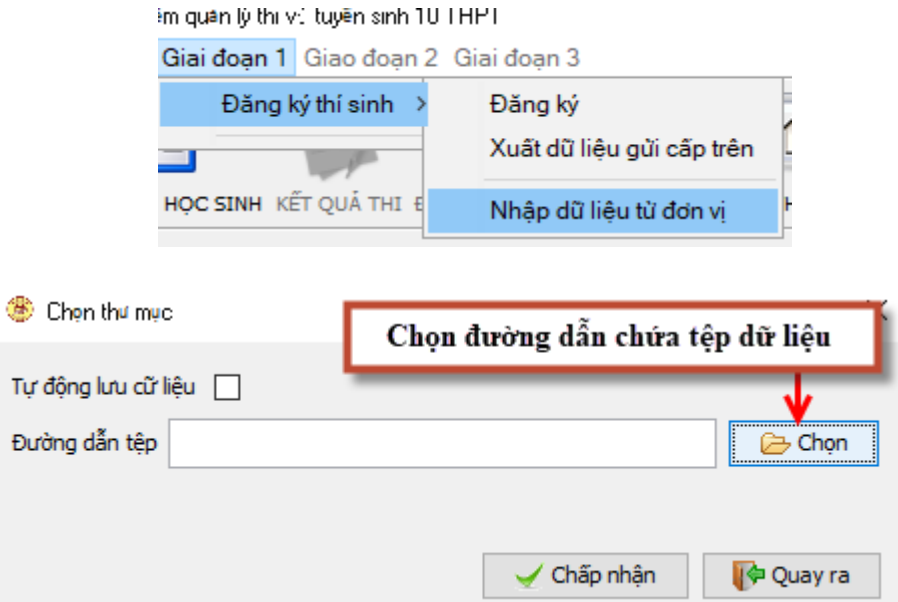

Trước khi chọn tệp dữ liệu cần import, phòng GDĐT phải lưu ý chọn đúng **tệp cuối cùng** mà trường THCS gửi lên (đối với trường hợp gửi nhiều lần):

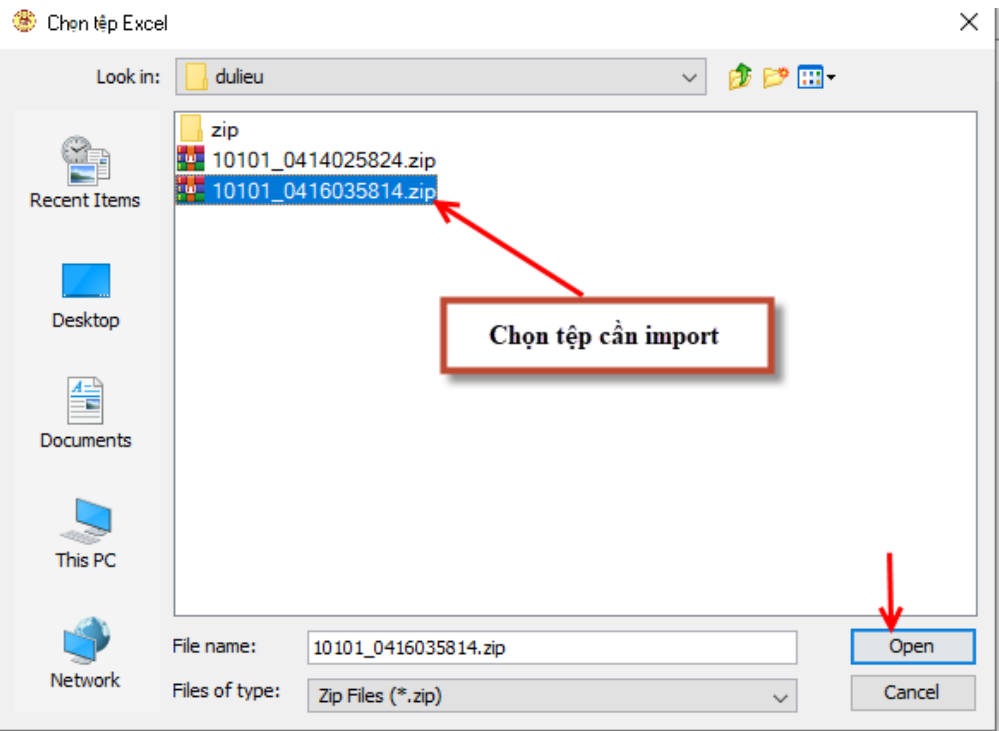

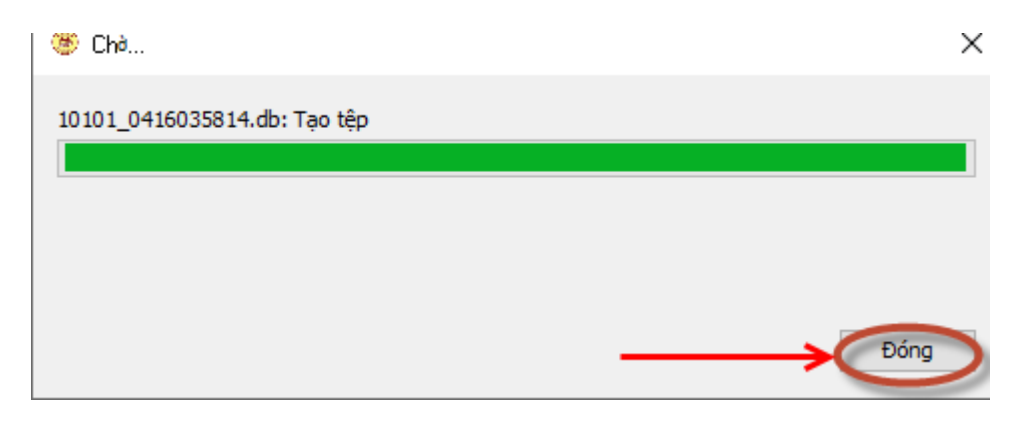

Cập nhật dữ liệu thành công và đóng cửa sổ cập nhật

**-** Trường hợp nhà trường bị mất dữ liệu có thể sử dụng chức năng này để cập nhật lại dữ liệu đã nhập.

- Sau khi cập nhật dữ liệu từ các đơn vị gửi lên, phòng GDĐT chọn từng trường trong Danh sách bên trái và tiến hành "Kiểm tra dữ liệu" để đảm bảo dữ liệu đầy đủ, chính xác.

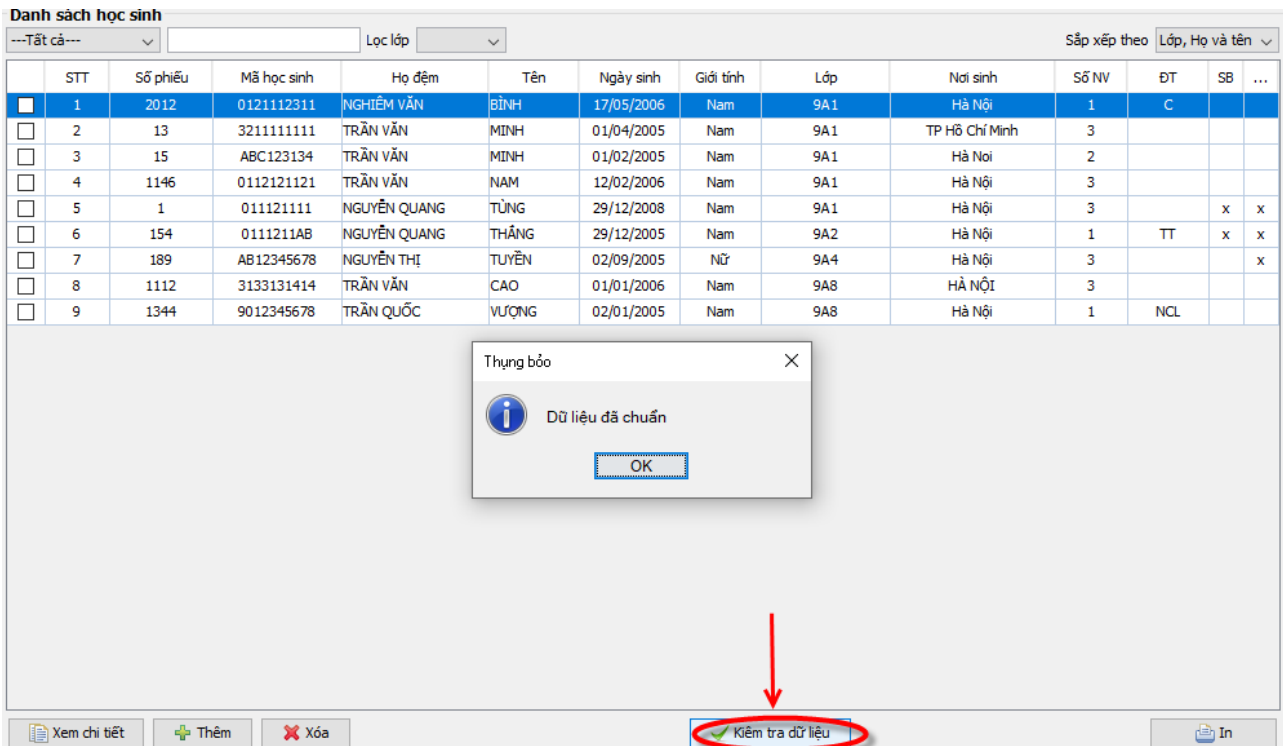

#### **Ghi chú:**

**-** Phòng GDĐT sử dụng tài liệu Hướng dẫn này để sử dụng phần mềm, tổ chức tập huấn đầy đủ, chi tiết và kịp thời cho các trường trên địa bàn. Tuyệt đối không chuyển tiếp thư của Sở gửi cho các đơn vị khi chưa tổ chức hướng dẫn các đơn vị trên địa bàn.

**-** Phòng GDĐT yêu cầu các nhà trường cử cán bộ tập huấn, tổ chức hướng dẫn đầy đủ, chi tiết tới các GVCN, tới học sinh để thực hiện ghi Phiếu ĐKDT đảm bảo đầy đủ, chính xác theo Hướng dẫn của Sở. Hiệu trưởng chịu trách nhiệm về dữ liệu đăng ký của học sinh trường mình, Trưởng phòng GDĐT chịu trách nhiệm về dữ liệu đăng ký của đơn vị mình.

- Trong quá trình triển khai, nếu có vướng mắc CSGD phải liên hệ, trao đổi với phòng GDĐT, phòng GDĐT liên hệ và trao đổi với Sở GDĐT (qua điện thoại, email, zalo, nên sử dụng ultraview để được hướng dẫn kịp thời).

**Kính chúc các thầy (cô) sức khỏe, thực hiện nghiêm túc và thành công nhiệm vụ năm học đặc biệt là công tác thi và tuyển sinh vào lớp 10 THPT năm học 2022-2023**

# **Trân trọng ./.**